web:申請書入力

## ①各業者の方がwebから入力する場合、下記URLからアクセスします。

https://www2.town.haebaru.lg.jp/gsinseiw2.nsf

## ②「アカウントの申請、申請書の入力、受付状況の確認はこちらからどうぞ。」の「こちら」 をクリックします。

入力前に、画面上部にある入力例(基本情報、業種情報(建設工事)、アカウント申請)、大臣・知事コード を確認することができます。

南風原入札参加資格審査申請書

申請書の入力例を掲載しています。

基本情報

業種情報(建設工事)

大臣・知事コード

アカウント申請

アカウントの申請、申請書の入力、受付状況の確認はこちらからどうぞ。

### ③ログインボタンをクリックします。

注意:申請書の入力を始めたら、申請をするまでの入力途中に1時間以上放置しないでください。 プログラム上、1時間以上放置すると最初から入力をし直す必要があります。

南風原町入札参加資格審査申請書

注意:入力途中に1時間以上放置しないでください。

IDとバスワードの申請はアカウント申請ボタンから行ってください (令和6年1月23日より申請できます)

アカウント申請

すでに申請済みで、IDとバスワードをお持ちの方は、 こちらから申請書の入力、受付状況を確認できます。

申請書の入力期間は、令和6年2月1日~令和6年2月29日です。

ログイン

# ④事前メールで受け取ったID・パスワードを入力しログインボタンをクリックします。

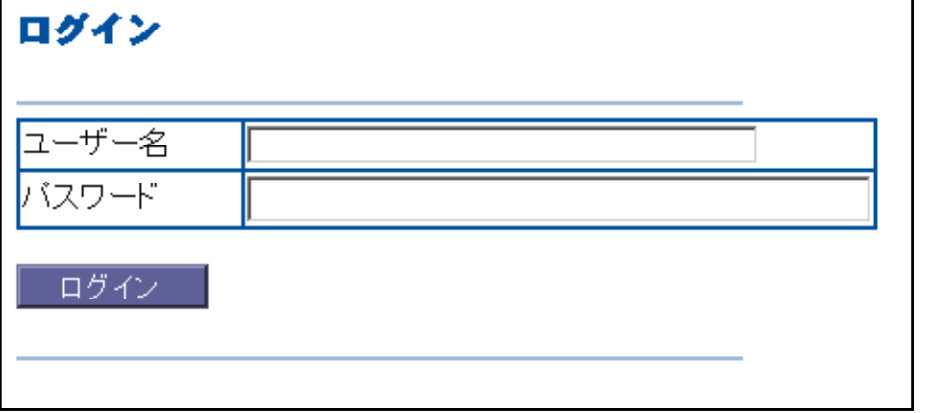

# 60申請する業種のボタンをクリックし申請書を入力します。

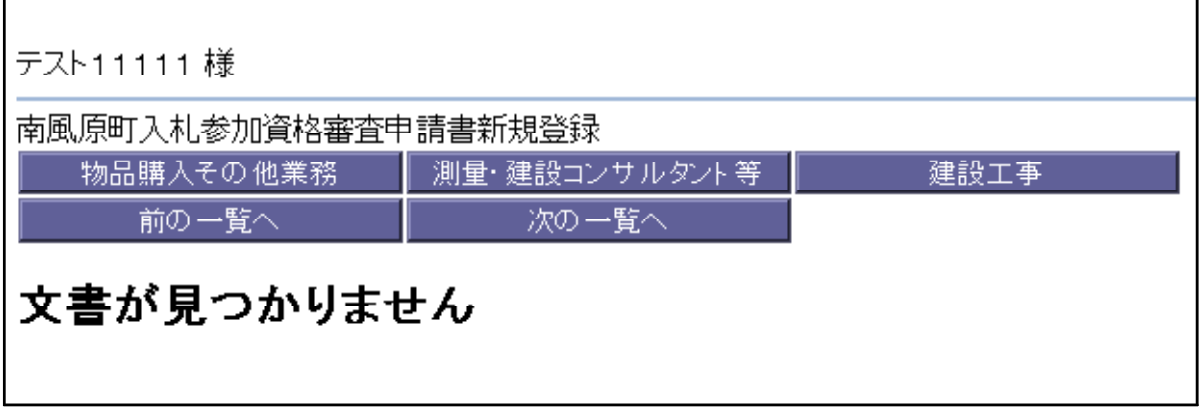

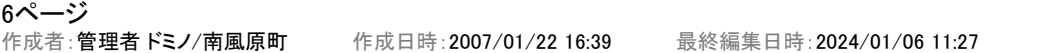

# web:基本情報

基本情報は、物品/コンサル/建設すべてで共通です。

## 南風原町入札参加資格審査申請書(物品購入その他業務)

|平成21・22年度において、南風原町で行われる物品購入その他業務に係る競争入札に参加する資格の審査|<br>|を申請します。<br>|なお、この申請書及び添付書類の内容については、事実と相違ないことを誓約します。

申請者

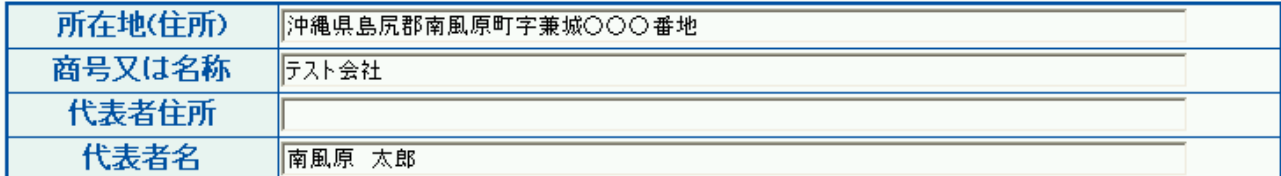

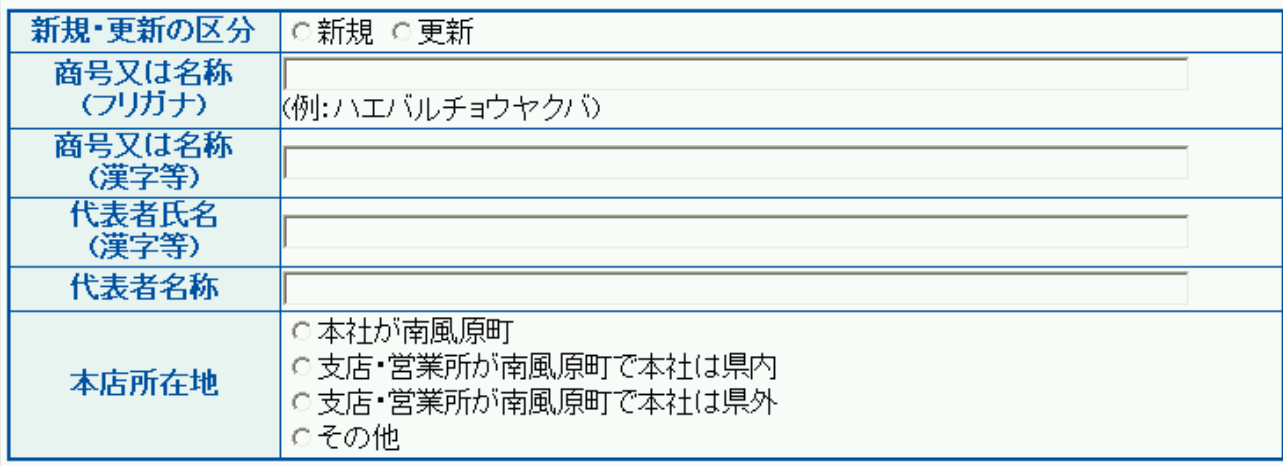

主たる営業所(本社)

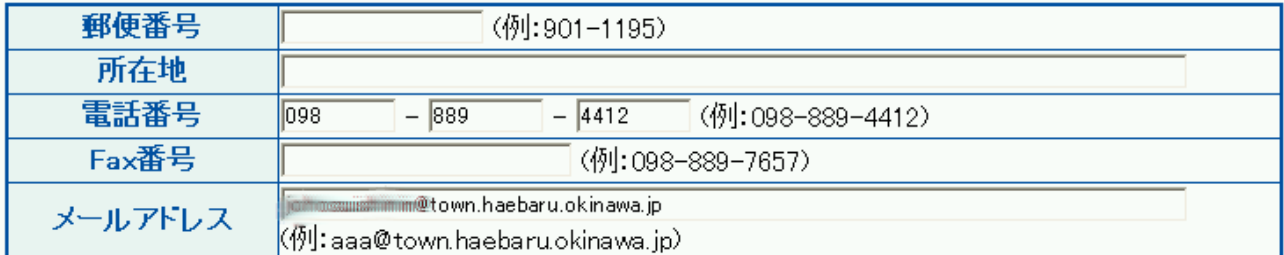

专店登録

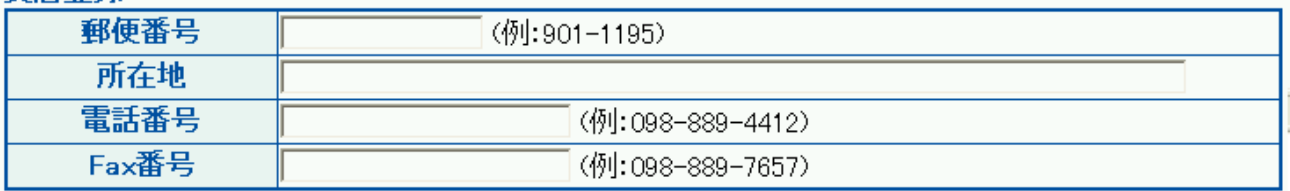

申請事務担当者

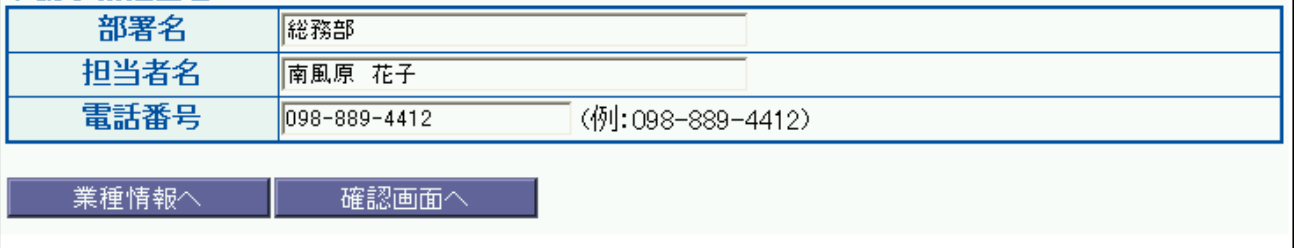

①必要項目を入力します。

代表者住所、メールアドレス、支店登録以外の項目すべてを入力しないと次へは進めません。

## ②必要項目を入力後、画面下部にある「業種情報へ」ボタンで次へ進みます。

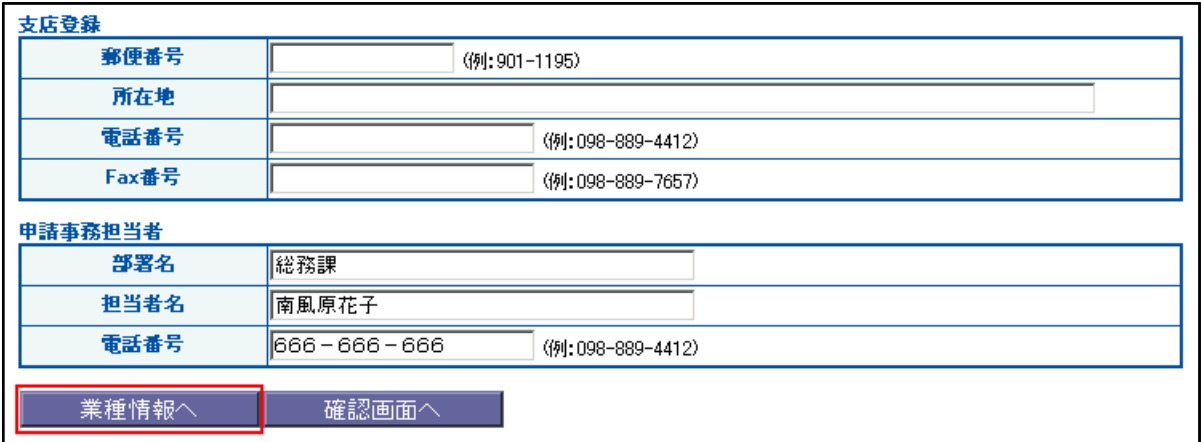

未入力項目がある場合、下図のメッセージが表示され、次へは進めません。 「OK」をクリックすると、未入力の項目にカーソルが移動します。

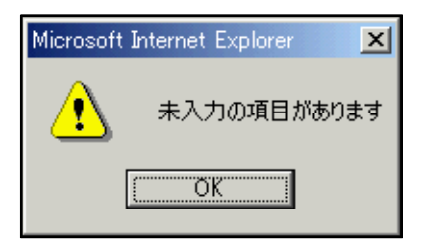

9ページ 作成者:管理者 ドミノ/南風原町 作成日時:2007/01/22 16:50 最終編集日時:2012/01/04 16:05

## web:業種情報

業種情報は、物品/コンサルでは同じ入力方法(業種名は異なります)ですが、建設は違います。

((物品/コンサルの場合))

#### ①該当する業種を選択します。

複数選択する場合、キーボードの「Ctrl」キーを押しながら、マウスで業種名を選択します。

#### ②業種を選択後、画面下部にある「書類添付へ」ボタンで次へ進みます。

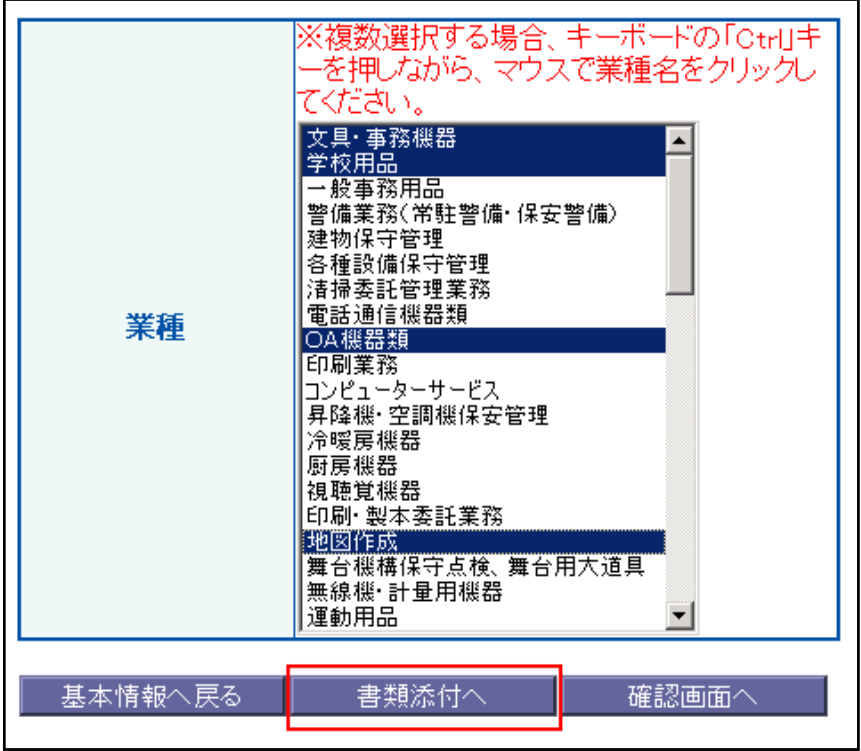

業種の選択がない場合、下図のメッセージが表示され、次へは進めません。

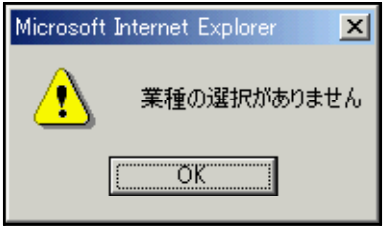

### ((建設の場合))

## ①必要項目と該当する業種を入力します。

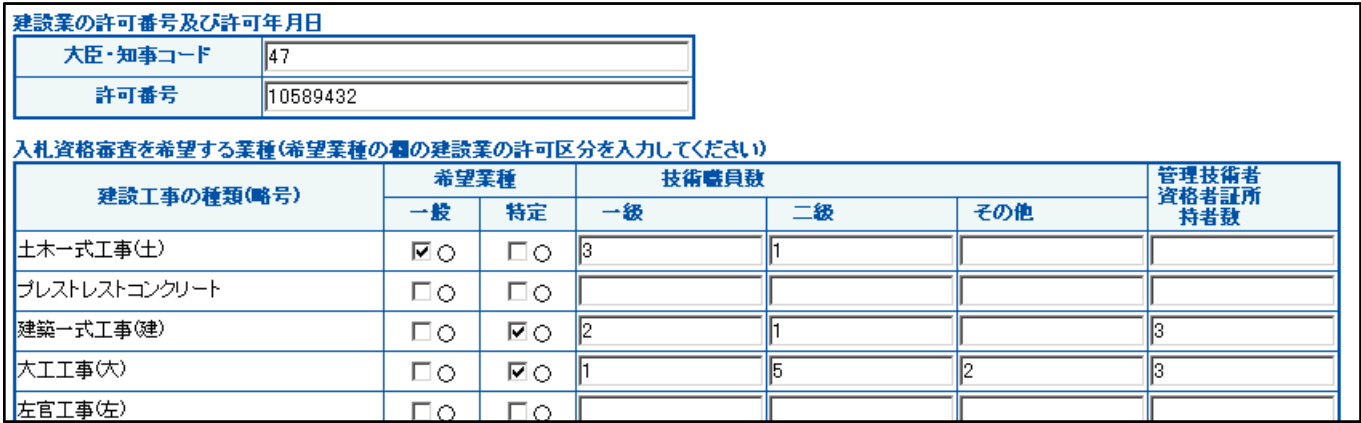

## ②業種を入力後、画面下部にある「書類添付へ」ボタンで次へ進みます。

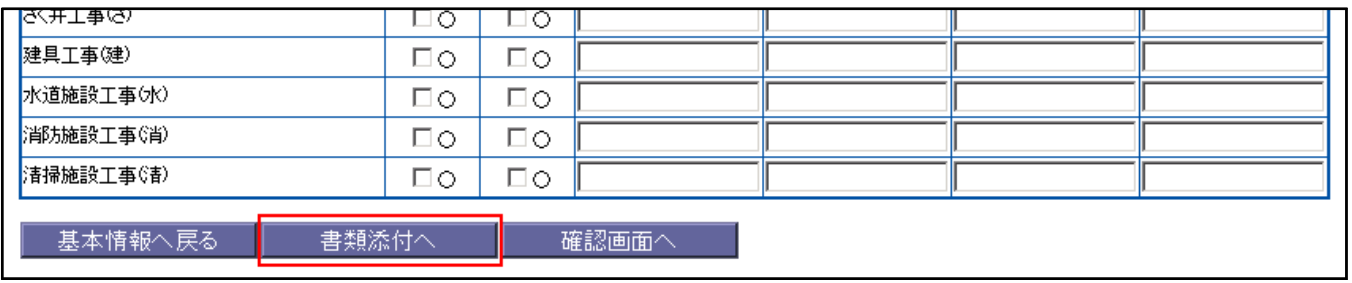

未入力項目がある場合、下図のメッセージが表示され、次へは進めません。

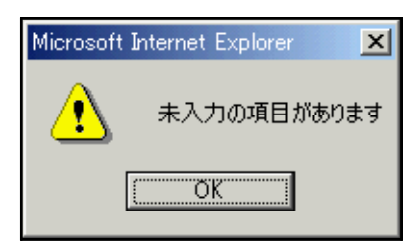

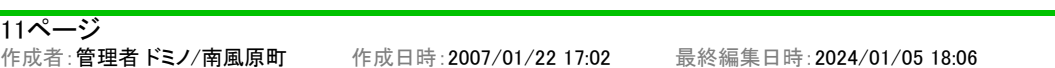